# **РУКОВОДСТВО УЧИТЕЛЯ SKYES SCHOOL**

**Ваш гид по функционалу** Цифровой образовательной среды Skyes School (Skyeng Education System for School)

**ОГЛАВЛЕНИЕ (для перехода <sup>к</sup> нужному разделу, установите курсор на задаче, нажмите на появившуюся ссылку)**

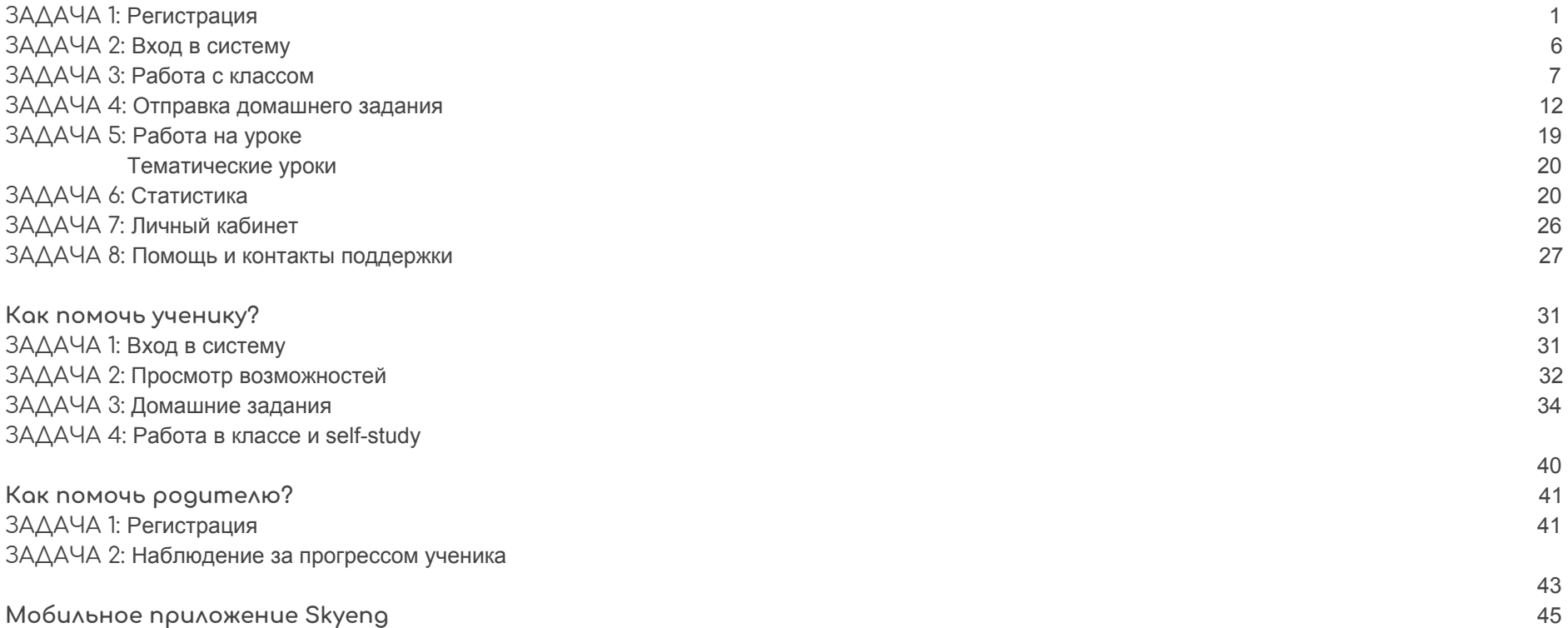

#### <span id="page-1-0"></span>ЛИЧНЫЙ КАБИНЕТ ПРЕПОДАВАТЕЛЯ ШКОЛЫ

## **ЗАДАЧА 1: РЕГИСТРАЦИЯ**

Работа в системе начинается с регистрации.

Наберите в браузере адрес сайта https://edu.skyeno.ru и в открывшемся окне нажмите кнопку **Зарегистрироваться**. Регистрация свободная и бесплатная.

Обратите внимание, что название сайта нужно вводить в *адресной строке браузера,* затем нажать **Enter** ↵*.* Это позволит вам сразу попасть на нужный сайт.

*\* Если вместо окна сайта вы увидели пустой экран, скорее всего, вы уже авторизованы в системе Skyeng. То есть вам нужно:*

- *1. Зайти на сайт* **[https://skyeng.ru](http://e.skyeng.ru/)***.*
- *2. Выйти из аккаунта, если вы авторизованы в качестве учителя или ученика (может, вы участвовали в* Олимпиаде Skyeng*?).*
- *3. Зайти на сайт* **[https://edu.skyeng.ru](https://edu.skyeng.ru/)**
- *4. Начать регистрацию.*

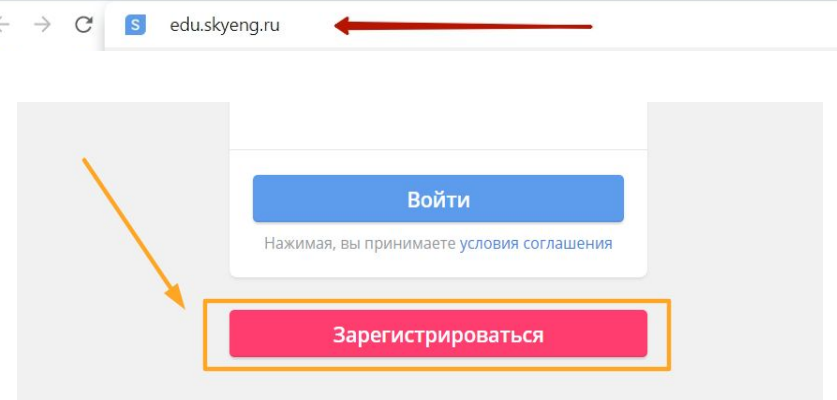

**ВАЖНО!** Если ранее вы регистрировались в качестве преподавателя для участия в одном из сезонов *олимпиады Skyeng Super Cup* по английскому языку, то вы можете использовать *те же логин и пароль*, что и для вашего личного кабинета в системе **[https://olympiad.skyeng.ru](https://olympiad.skyeng.ru/)**!

На следующей странице:

- 1. Выберите **Учителя**;
- 2. Нажмите синюю кнопку **Продолжить**;

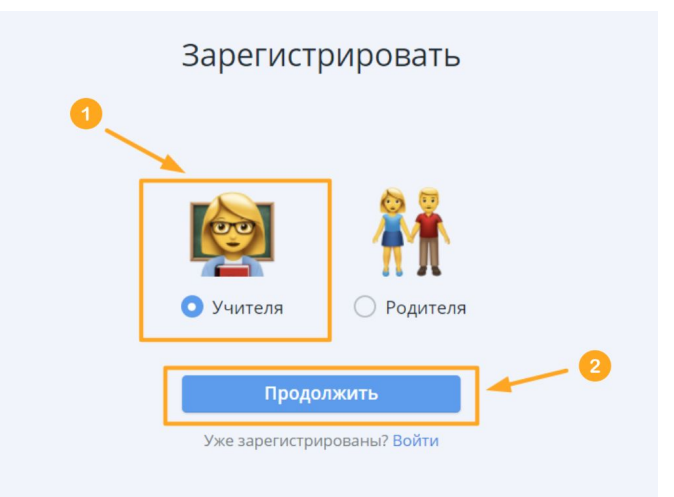

Далее:

- 1. Введите свой электронный адрес в поле **Электронная почта** это Ваш **логин**;
- 2. Придумайте надежный пароль и введите его в поле **Пароль** (обязательно запишите пароль в любимом блокноте, на телефоне или на листочке, чтобы **не потерять**);
- 3. После ввода логина и пароля нажмите кнопку **Зарегистрироваться**.

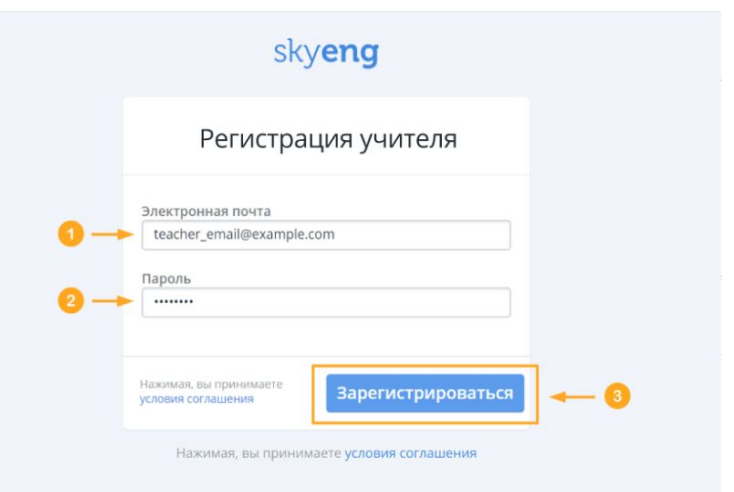

**Отлично! Самое время познакомиться**

В новом открывшемся окне:

- 1. Введите в полях **Фамилия**, **Имя** и **Отчество** Ваши данные;
- 2. Укажите номер своего **мобильного телефона** (в заданном формате);
- 3. После ввода всех данных нажмите кнопку **Продолжить**.

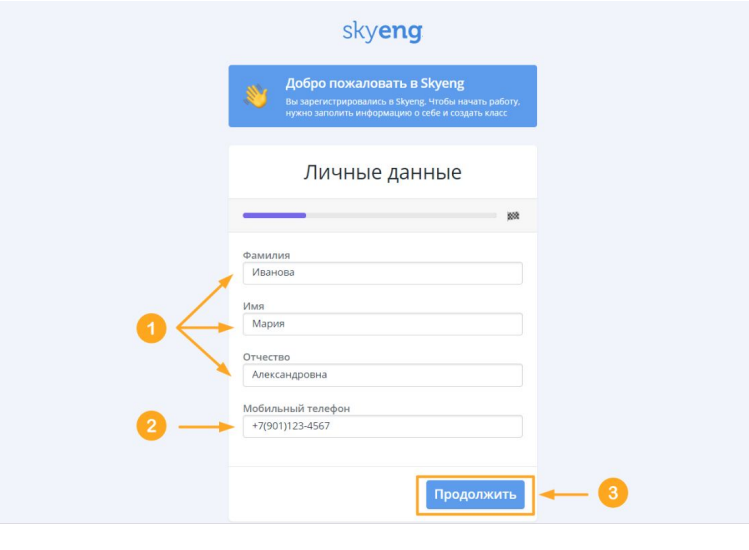

**Находим школу:** в новом окне в соответствующих полях выбираем **Страну** (1), **Город и регион** (2) и **номер или название** нужного учебного заведения (3) - из выпадающего списка.

*\* Если вашего населенного пункта (города) нет в предложенном списке, обратитесь в техническую поддержку проекта. Как обратиться в поддержку смотрите [здесь.](#page-27-0)*

После заполнения всех полей нажмите кнопку **Продолжить** (4).

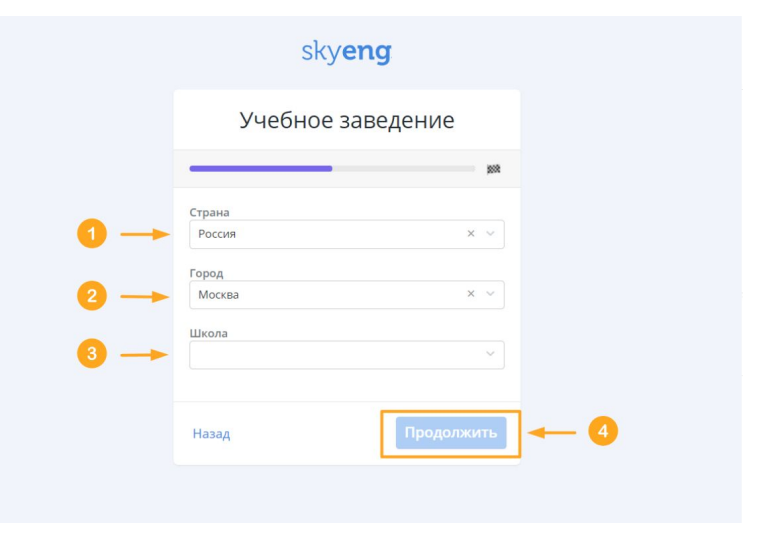

Завершающий этап перед началом работы: вносим информацию об учениках. **Для этого:**

1. Впишите **наименование класса** или **группы (номер и буква)**;

*\* Для обозначения групп с разным уровнем языка в одном классе используйте дополнительные римские символы. Например, 7 Аi (класс 7А, группа 1) и 7 Аii (класс 7А, группа 2).*

2. Ниже в пустом поле **впишите** первого по списку **ученика** из группы/ класса. Если вы вдруг допустите ошибку в написании имени или фамилии, её можно будет сразу исправить.

*\* Вписывать учеников можно в любом порядке: система автоматически разместит их фамилии и имена по алфавиту после создания класса.*

- 3. Если вы хотите добавить нового ученика (новую пустую строку), нажмите на кнопку **Добавить ученика** под списком класса или клавишу **Enter** ↵ на клавиатуре компьютера.
- 4. Если вы хотите **удалить ученика** (строку с фамилией и именем) из списка, наведите курсор мышки на белое поле в конце строки с этим учеником - отобразится **Корзина** ;
- 5. Нажмите кнопку **Создать класс**;
- 6. Если нужно вернуться на предыдущий шаг, нажмите

# **УРА! Регистрация завершена!**

#### < Новый класс

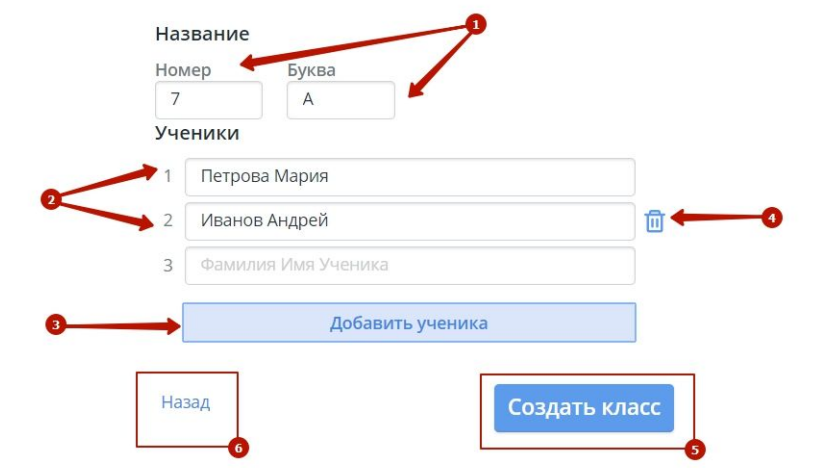

Остаётся только нажать на розовую картинку **PDF-документа** (1), чтобы получить логины и пароли для всех добавленных Вами учеников!

\* *Если вы по какой-либо причине не скачали документ сразу, вы всегда сможете найти его внутри окна класса (подробнее здесь).*

Для перехода в класс нажмите кнопку **Перейти в класс** в правом нижнем углу (2).

*После нажатия на картинку PDF-файла, в новом окне браузера откроется документ, состоящий из индивидуальных карточек для каждого ученика.*

<span id="page-5-0"></span>*Что есть на карточке:*

- *1. Фамилия, имя и класс ученика - в том виде, как вы вводили их при добавлении ученика в систему;*
- *2. Уникальные логин и пароль, сформированные автоматически;*
- *3. Код приглашения для родителя, с которым он сможет зарегистрироваться в системе Skyes и смотреть за успехами ребенка;*
- *4. Инструкции для входа в систему для ученика и родителя.*

**\*** *Скачайте документ себе на компьютер знакомым для вас способом, распечатайте, разрежьте по пунктирным линиям и раздайте ученикам карточки.*

После регистрации и создания первого класса вы оказываетесь внутри этого класса (подробнее в разделе **работа с [классом](#page-7-0)**).

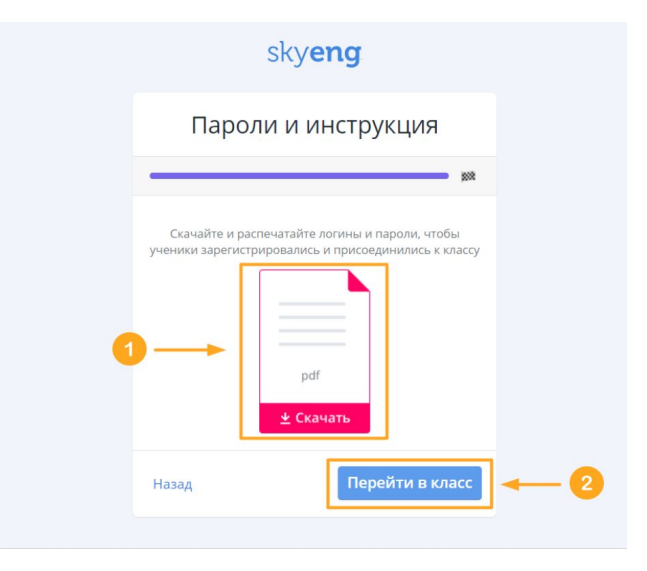

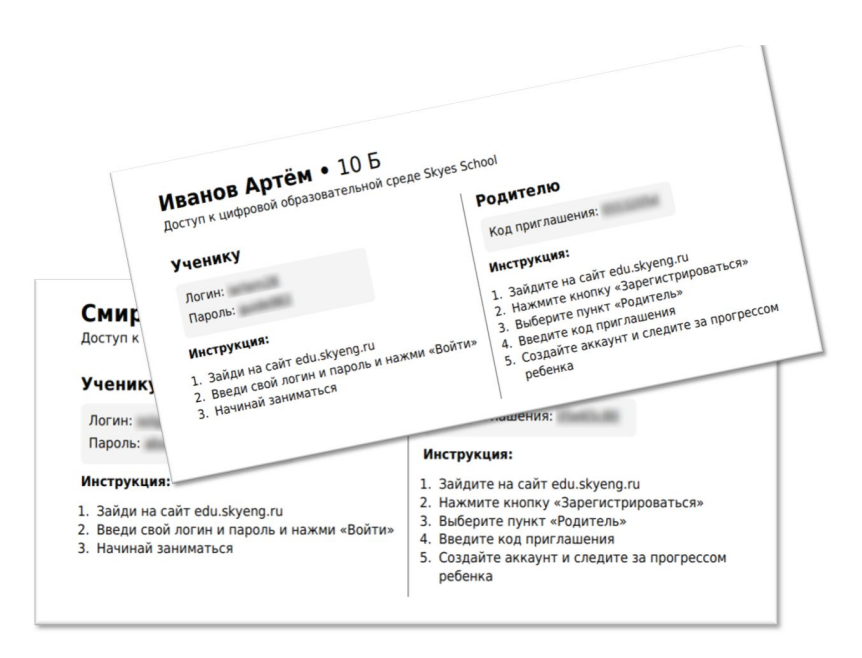

**Завершить работу** в системе вы можете *двумя* способами:

- закрыть вкладку браузера, где открыт сайт **[https://edu.skyeng.ru](https://edu.skyeng.ru/)**;
- выйти из личного кабинета (например, если вы работали с компьютера коллеги).

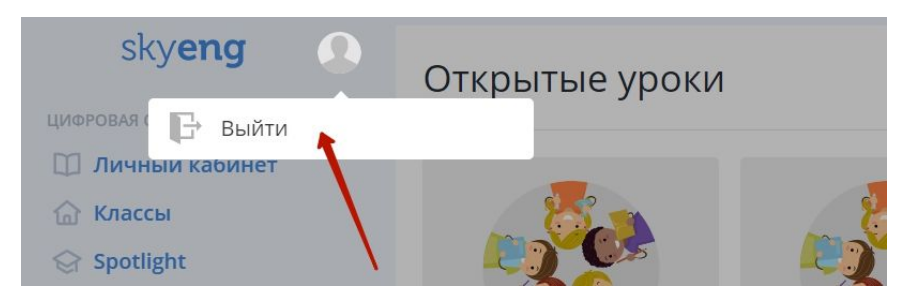

## <span id="page-6-0"></span>**ЗАДАЧА 2: ВХОД В СИСТЕМУ**

Для того чтобы войти в систему, наберите в браузере адрес сайта **[https://edu.skyeng.ru](https://edu.skyeng.ru/)** (как открыть правильный сайт см. **[пункт](#page-1-0) о [регистрации](#page-1-0)**) и в открывшемся окне:

- 1. Введите Ваш **логин** (электронный адрес, использованный при регистрации);
- 2. Введите **пароль**;
- 3. После ввода данных нажмите синюю кнопку **Войти**.

Вход .<br>Электронная <mark>п</mark>очта или логи eacher@email.com

skyeng

**ВАЖНО!** Если вместо окна сайта вы увидели **пустой экран**, скорее всего, вы **уже** авторизованы в системе Skyeng. То есть вам нужно:

- 1. Зайти на сайт **[https://skyeng.ru](http://e.skyeng.ru/)**.
- 2. Выйти из аккаунта, если вы авторизованы в качестве учителя или ученика (может, вы участвовали в Олимпиаде Skyeng?).
- 3. Зайти на сайт **[https://edu.skyeng.ru](https://edu.skyeng.ru/)**.
- 4. Начать регистрацию.

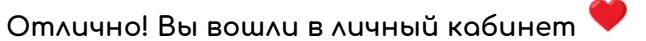

## <span id="page-7-0"></span>**ЗАДАЧА 3: РАБОТА С КЛАССОМ**

После регистрации Вам доступен весь функционал личного кабинета. К нему относится и работа с классами.

Рассмотрим эту страницу более подробно:

- 1. После завершающего шага регистрации, если вы нажали **Перейти в класс**, вы окажетесь внутри окошка первой созданной Вами группы (подробнее - **здесь**).
- 2. На изображении видим экран личного кабинета преподавателя со всеми добавленными классами. Это раздел **Классы** (под разделом **Личный кабинет**, (1)).

Ниже представлены разделы **Spotlight** и **материалы Skyeng** для аудиторных занятий *(подробнее [здесь](https://docs.google.com/document/d/15tkU60W_oqMLtb6V4pURKPAl7cAgMUGTq8RJcRI_fDU/edit#heading=h.jozn3xwh4yoh) и [здесь](https://docs.google.com/document/d/15tkU60W_oqMLtb6V4pURKPAl7cAgMUGTq8RJcRI_fDU/edit#heading=h.fz6syvcixk28) соответственно)*. А вверху страницы - раздел **Личный кабинет** (информация о профиле, *благодарность за вашу активность*, подробнее Личный [кабинет](https://docs.google.com/document/d/15tkU60W_oqMLtb6V4pURKPAl7cAgMUGTq8RJcRI_fDU/edit#heading=h.xifigsrap03)).

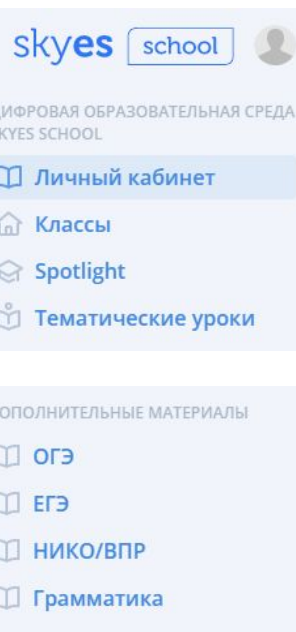

- **Д Аудирование**
- $\Box$  Tect

В каждом новом добавленном классе вам будет предложено **Отправить первое ДЗ** (2) - подробнее **[здесь](https://docs.google.com/document/d/15tkU60W_oqMLtb6V4pURKPAl7cAgMUGTq8RJcRI_fDU/edit#heading=h.ancvdsrdfiru)**.

3. Если вы хотите добавить ещё один класс, нажмите кнопку **Добавить класс** в правом верхнем углу экрана. Далее следуйте инструкции, такой же как при **[регистрации](https://docs.google.com/document/d/15tkU60W_oqMLtb6V4pURKPAl7cAgMUGTq8RJcRI_fDU/edit#heading=h.qw0jn21ubwuq).**

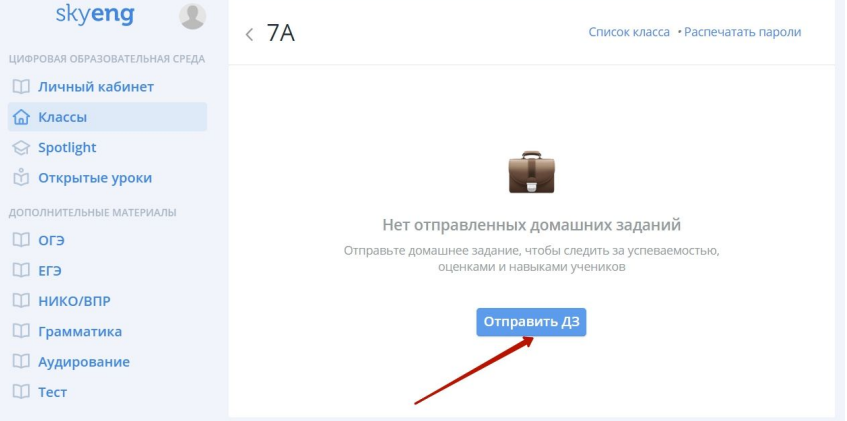

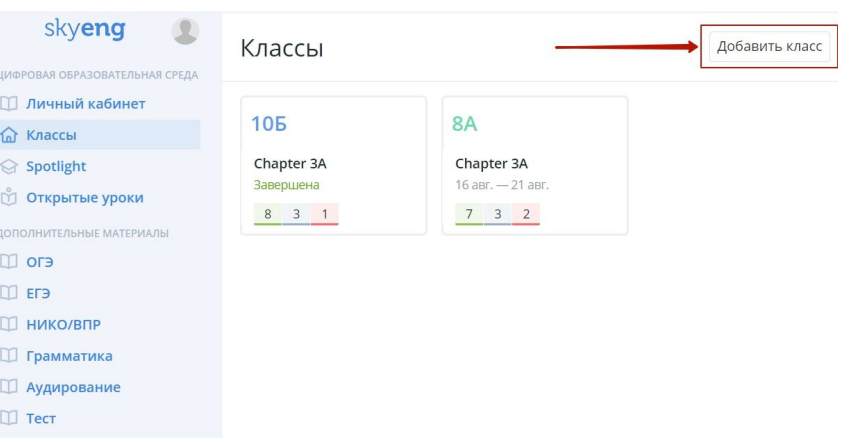

Рассмотрим подробнее карточку класса:

- 1. Здесь вы можете увидеть **название класса** (1), **главу**, по которой было задано актуальное домашнее задание (2);
- 2. Ниже указан **срок выполнения ДЗ**:
	- если крайний срок выполнения *дедлайн* еще не наступил, то вы увидите две даты: день отправки ДЗ и дедлайн;
	- если дата дедлайна уже наступила/ прошла, то вы увидите статус **Завершена**;

3. Далее находится общая статистика группы (класса) по текущему домашнему заданию (подробнее о статистике [здесь\)](https://docs.google.com/document/d/15tkU60W_oqMLtb6V4pURKPAl7cAgMUGTq8RJcRI_fDU/edit#heading=h.99u00l9op3eg):

Расшифруем цветовые обозначения статистики:

- ученики, завершившие ДЗ и получившие итоговую оценку;

 - ученики, начавшие, но **не** завершившие ДЗ до конца (есть промежуточная оценка);

- ученики, **не** приступившие к выполнению ДЗ;

Классы Добавить класс Подарки от Skyeng и МПГУ за активных учеников • ЗО учеников • Благодарственное письмо от Skyeng 61 из 45 учеников сделали первое домашнее задание • 45 учеников • Благодарственное письмо МПГУ Подробнее Закрыть  $\bullet$  $86 \leftarrow$ 56  $10a$ Chapter 33C Chapter 1E Chapter 3A 24 мая — 30 мая Завершена Завершена 15 0 0 0 0 14 4 0 10 8a  $7<sub>B</sub>$ **6л** Chapter 1E Chapter 2E Chapter 1A Завершена Завершена Завершена 0 1 15 0 0 15 8 3 6

Наведите курсор на строку статистики, и вы сможете увидеть подробную информацию о том,

- кто из учеников начал выполнять ДЗ,
- кто начал, но ещё не закончил (или выполнил не все упражнения до конца),
- кто завершил выполнение ДЗ,

а также промежуточные и итоговые оценки за задание.

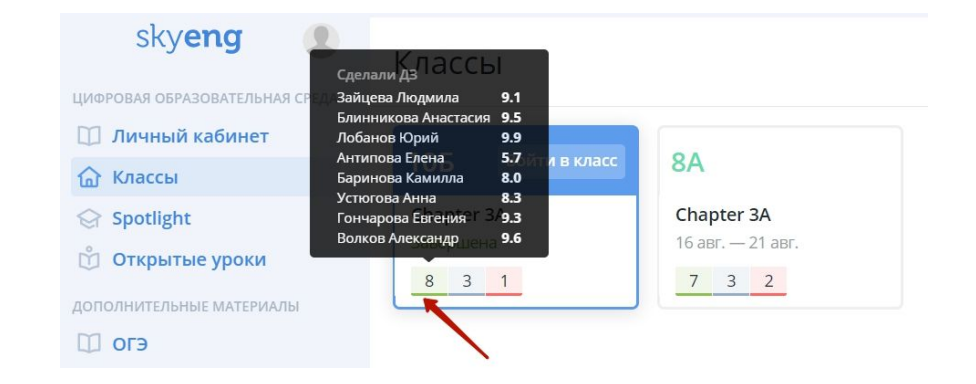

Для этого кликните на карточку любого интересующего вас класса. Видим следующее:

- 1. Всегда можно вернуться на предыдущий экран, кликн у в **Н а з а д** - **<** ( 1 ) ;
- 2. Для отправки нового домашнего задания нажмите **Отправить новое**  $\Delta$ 3 или Посмотреть **в с е** (по[д](#page-12-0)робнее здесь) (2);
- 3. Три последних домашних задания всегда видно здесь. Нажмите на любое из них, и вы увидите подробную статистику по конкретному ДЗ (подробнее [здесь](#page-20-1)).
- 4. Баллы за выполненные домашние задания, а также средний балл каждого ученика можно посмотреть в разделе **Журнал**  $(4).$
- 5. Добавить нового ученика или удалить выбывшего всегда можно в разделе **Список класса** (5).

Здесь вы можете найти несколько важных функций:

- **Редактировать** (1) редактирование класса (см. на изображении ниже).
- **Пригласить родителя** после нажатия на слово **Пригласить** (2) открывается окошко для ввода адреса электронной почты родителя - введите адрес и нажмите **Пригласить** в конце строки - родитель получит письмо с уникальным кодом для регистрации личного кабинета в системе Skyeng.
- **Удалить ученика** наведите курсор на конец строки напротив любого ученика, и вы увидите слово **Удалить**

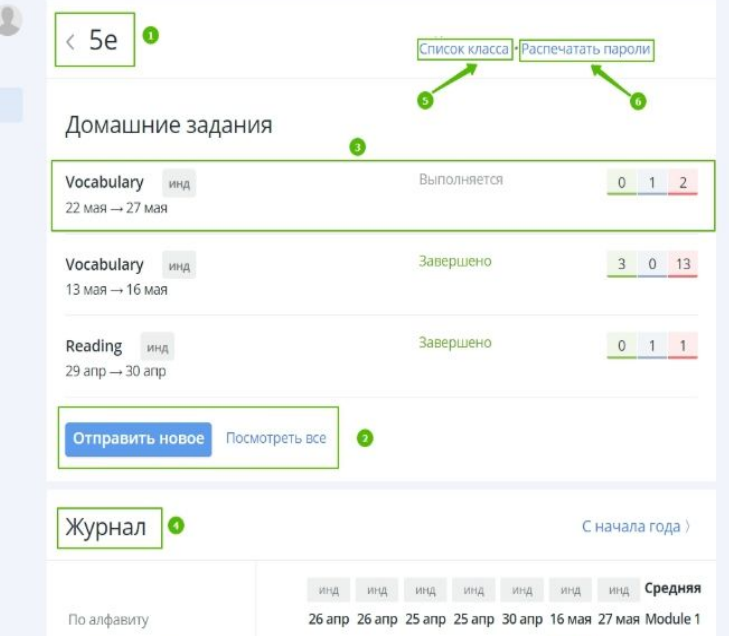

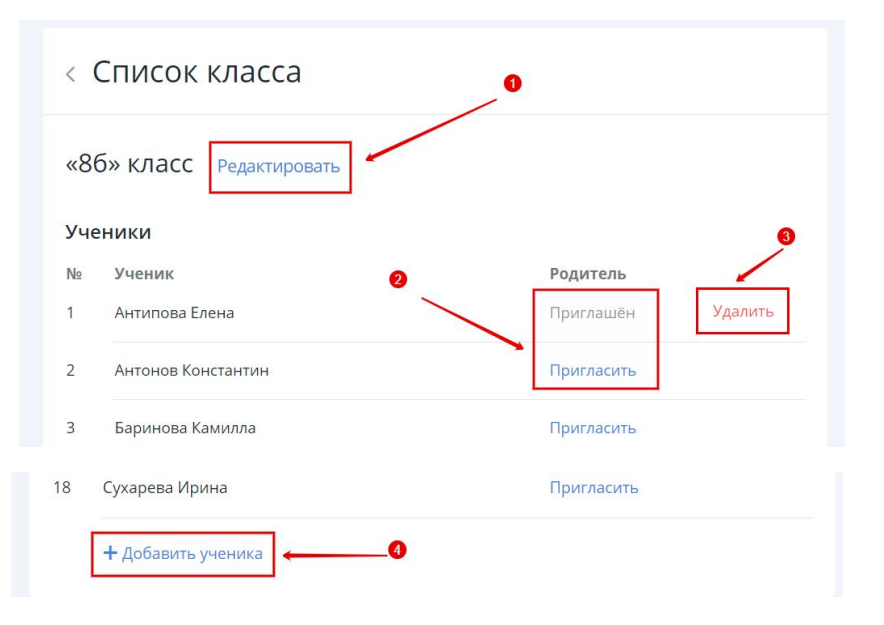

(3) - нажмите на него, и ученик будет удален из списка.

- **Добавить ученика** (4) нажмите на эту строку откроется поле для ввода фамилии и имени нового ученика. После ввода данных нажмите кнопку **Добавить** ниже - ученик появится в списке, а в документе с логинами и паролями автоматически будут добавлены его данные для входа в систему.
- 6. Если кто-то из учеников забудет или потеряет логин/ пароль, их всегда можно скачать, нажав строку **Распечатать пароли** (6) (подробнее о документе [здесь](#page-5-0)). Здесь же появятся данные для вновь добавленного ученика.
- 7. Рассмотрим окно редактирования класса на рисунке ниже. Здесь же вы сможете изменить название класса - номер и букву (1), заменить программу для класса - выбрать нужный класс УМК Spotlight (2), или удалить его (3), если потребуется. Чтобы применить изменения, нажимаем **Сохранить.** Если изменения нужно **Отменить,** нажмите соответствующую кнопку (4).

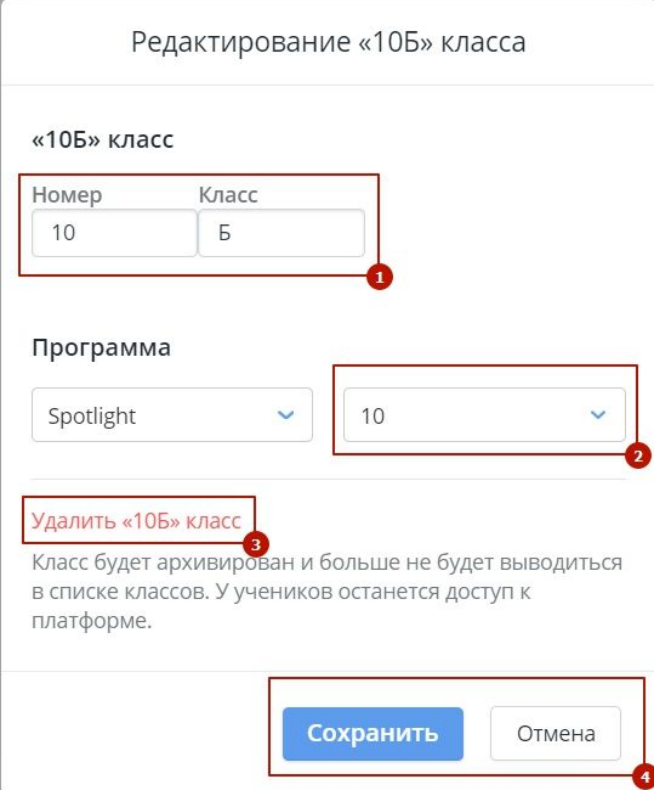

## <span id="page-12-0"></span>**ЗАДАЧА 4: ОТПРАВКА ДОМАШНЕГО ЗАДАНИЯ**

Чтобы отправить ДЗ, воспользуйтесь кнопкой **Отправить ДЗ** внутри класса (Перейти в раздел **Классы** - Выбрать нужный класс) :

1. Кликните на вновь созданный класс, которому вы хотите отправить домашнее задание;

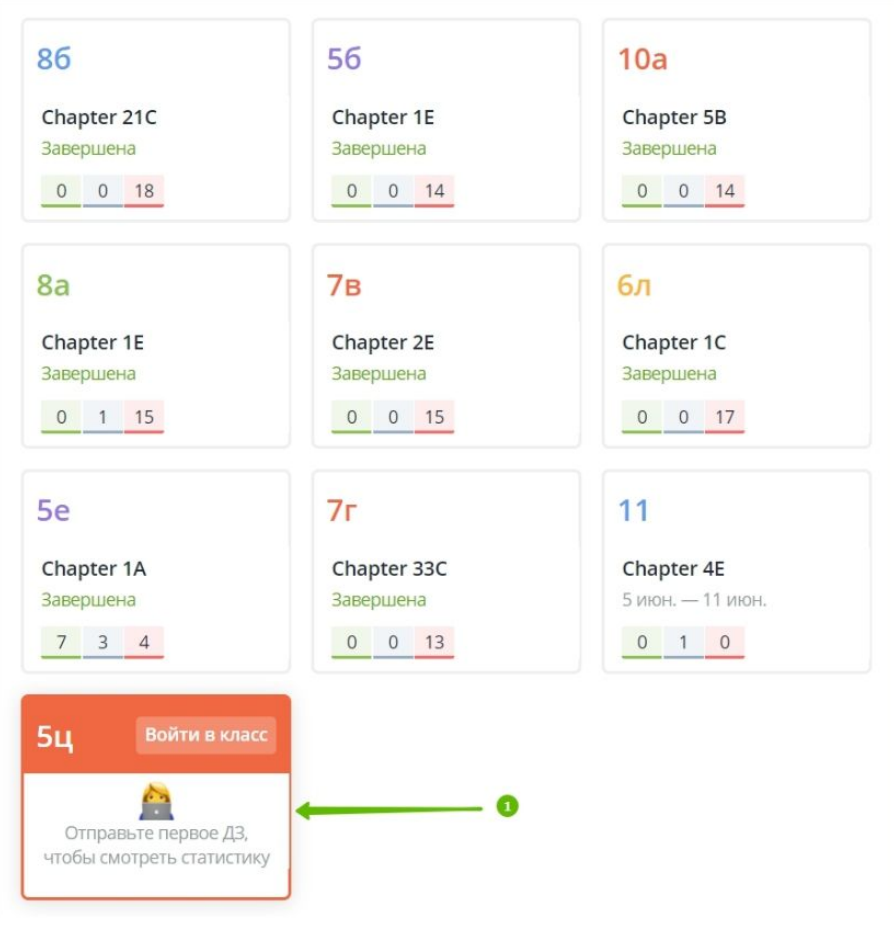

**ВАЖНО!** Обратите внимание, что статистика по классу начинает формироваться только **после отправки первого** домашнего задания!

2. Войдя в класс, нажмите кнопку **Отправить ДЗ**:

![](_page_13_Picture_1.jpeg)

Далее, **только перед первой** отправкой ДЗ группе нужно **выбрать класс учебника Spotlight**, по которому идут занятия:

- 1. Нажмите на номер класса и выберите нужный (5-11) из выпадающего списка;
- 2. Нажмите кнопку **Выбрать программу** ниже.

« Домашнее задание для 9-Б

![](_page_13_Figure_6.jpeg)

![](_page_13_Picture_7.jpeg)

Во всплывшем окне обязательно **подтвердите** свой выбор. На основе выбранного учебно-методического комплекса будут

сформированы рекомендации к домашним заданиям.

# Spotlight . 9

![](_page_14_Picture_4.jpeg)

![](_page_14_Figure_5.jpeg)

Программу классу (класс в настройках УМК Spotlight) можно изменить самостоятельно в любой момент .

Как это сделать:

- 1. Перейдите в раздел **Классы** и выберите нужный класс.
- 2. Нажмите на строку **Список класса** в правом верхнем углу личного кабинета.

![](_page_14_Picture_144.jpeg)

**Программу (класс программы) всегда можно сменить:**

1) Нажмите «Редактировать».

2) Замените программу (класс в настройках УМК

Spotlight) и сохраните изменения.

![](_page_15_Picture_89.jpeg)

**ВАЖНО!** Непосредственно на уроках вы можете пользоваться **любыми** материалами платформы (подробнее [здесь](#page-19-0)), но для отправки ученикам на дом вам будут доступны все задания, кроме Тематических уроков. Задания по УМК Spotlight доступны для ДЗ в соответствии с выбранным уровнем (классом учебника) в настройках.

> С описанием типов **дополнительных** упражнений можно ознакомиться в документе **[Пояснительная](https://docs.google.com/document/d/1zXKXAMtO489JAcq87pUfhEjJmy0LHXd-P7325NagGCw/edit#heading=h.dl4ffg3veqav) записка к упражнениям Skyes**

После этого вы **выбираете задания** для отправки. Для удобства иерархия материалов соответствует рабочим тетрадям: юнит (*module*) и глава (*chapter*). Чтобы открыть задания определенной главы (chapter), кликните на необходимый юнит (module) и в раскрывшемся ниже списке выберите подходящую главу - на примере **Chapter A**  $(1).$ 

В рамках одного ДЗ можно отправить как основные материалы (УМК Spotlight) - (2), так и дополнительны из библиотеки Skyeng - (3).

Вы можете выбирать упражнения для отправки, как по одному, так и целым блоком сразу.

Чтобы выбрать весь блок упражнений, поставьте галочку напротив названия секции (например, **Грамматика**).

![](_page_16_Figure_4.jpeg)

<span id="page-16-0"></span>**ВАЖНО!** Обратите внимание: перед каждым заданием есть маленький серый символ, указывающий на **основной** навык, тренируемый конкретным упражнением:

- грамматика (grammar) Вокабуляр (vocabulary) Серовение (speaking)
- 
- 
- 
- аудирование (listening) чтение (reading) методование (writing)
- 

#### Для отправки ДЗ мы предлагаем задания следующих типов:

- 1. **Spotlight** задания УМК Spotlight издательства "Просвещение" - (1);
- 2. **[Дополнительные](https://docs.google.com/document/d/1zXKXAMtO489JAcq87pUfhEjJmy0LHXd-P7325NagGCw/edit#) материалы** материалы, подготовленные Skyeng для проработки различных навыков -  $(2);$ 
	- **○ ВПР/ НИКО** задания для подготовки к проверочным и итоговым контрольным работам в течение года;
	- **○ ОГЭ/ ЕГЭ** задания для подготовки к государственным экзаменам;
	- **○ Грамматика** материалы из библиотеки Skyeng для тренировки грамматических навыков,
	- **○ Аудирование** материалы из библиотеки Skyeng для проработки навыков аудирования с закрепляющими упражнениями.
- 3. **Тест** тестирование, которое поможет отслеживать уровень и прогресс учащихся в различные периоды учебного года.

![](_page_17_Figure_8.jpeg)

**ВАЖНО!** Вы можете выбрать **любые** задания, представленные в каждом из блоков. Для того чтобы предварительно (перед отправкой) посмотреть задание, **кликните на его название** - слайд с заданием откроется в новой вкладке Вашего браузера. Чтобы закрыть задание в режиме просмотра, **закройте вкладку** с заданием в браузере.

Далее:

- 1. Для того чтобы **выбрать задание**, кликните на квадратик (☐) в начале строки с его названием (он станет примерно таким - ⊠ ).
- 2. Если вы видите напротив задания символ в виде зелёного портфеля -  $\overline{\Theta}$  значит, ранее вы уже отправляли ученикам данное задание в качестве домашнего.
- 3. После того, как вы отметили все упражнения задания, нажмите кнопку **Выбрать упражнения** в правом нижнем углу экрана

Выберите **вид** отправленного ДЗ: всем ученикам или индивидуально. Если выбран пункт "индивидуально", то в выпадающем списке класса необходимо выбрать учеников, которым будет отправлено задание. Остаётся только установить **дату**, к которой ученики должны будут выполнить сформированное домашнее задание. Для этого во всплывшем окне нажмите на поле **Выбрать дату**:

#### Затем:

- 1. Выберите необходимую **дату** (например, дату следующего занятия с группой). Вы можете изменить дату, если она была выбрана ошибочно.
- 2. Нажмите кнопку **Отправить** внизу окошка, чтобы направить домашнее задание группе.
- 3. Нажмите **Отменить**, если вы хотите скорректировать список заданий.

#### « Домашнее задание для 10Б

![](_page_18_Figure_10.jpeg)

![](_page_18_Picture_11.jpeg)

После нажатия кнопки **Отправить** вы автоматически возвращаетесь на страницу классов и видите уведомление о том, что классу было направлено домашнее задание:

![](_page_19_Figure_1.jpeg)

## <span id="page-19-0"></span>**ЗАДАЧА 5: РАБОТА НА УРОКЕ**

Функционал платформы не ограничивается отправкой домашних заданий - вы можете использовать её на уроке.

Для этого кликните на раздел **Spotlight** в главном меню - (1): В открывшемся окне видим структуру заданий с уже знакомыми типами заданий и иерархией материалов. Различия в следующем:

1. Кликнув на цифру рядом с названием, вы можете выбрать **любой класс УМК Spotlight** из выпадающего списка (5-11) - (2);

**ВАЖНО!** Структура учебника может несущественно меняться, логика поиска при этом остаётся прежней.

- 2. Выбрав необходимый раздел УМК, кликните на задание оно откроется в новом окне в режиме просмотра.
- 3. Механика действий следующая: Перейти в раздел **Spotlight** (1) - Выбрать нужный класс из списка (2) - Выбрать модуль - Выбрать главу (3) - Выбрать нужный степ (4) - Открыть материалы.

Также для занятий в классе можно использовать **Дополнительные материалы** - здесь вы увидите все категории: **ВПР/ НИКО, ОГЭ/ ЕГЭ, Грамматика, Аудирование** - и **Тематические уроки.**

Механика действий использования дополнительных материалов аналогична.

![](_page_19_Figure_11.jpeg)

**ВАЖНО!** Материалы данного раздела **нельзя** отправить в качестве домашнего задания. ДЗ отправляется только из раздела **Классы.**

## <span id="page-20-0"></span>**ТЕМАТИЧЕСКИЕ УРОКИ**

**Тематические уроки** - набор уникальных уроков Skyeng для школьников на различные темы, от спорта до социальных сетей (работа в классе). Данный раздел очень просто найти: нужно найти в боковом меню и выбрать нужный пункт **Тематические уроки.**

Здесь можно найти материалы, не относящиеся к основной программе класса, но помогающие показать детям, что английский язык - это не только школьный предмет, а инструмент для познания мира и международной коммуникации.

Чаще всего этот раздел преподаватели используют для проведения урока в рамках тематических недель английского языка, или на доп. занятиях. Откройте любой урок, чтобы начать работу - вам понадобится проектор или интерактивная доска.

![](_page_20_Picture_4.jpeg)

#### <span id="page-20-1"></span>**ЗАДАЧА 6: СТАТИСТИКА**

Статистика представлена на платформе множеством вариаций, разделенных условно на два крупных блока:

- 1. Статистика, основанная на результатах последних домашних заданий;
- 2. Статистика по результатам **всех** предшествующих работ.

## **КАК ПЕРЕЙТИ В РАЗДЕЛ СТАТИСТИКИ**

Чтобы увидеть статистику по классу нужно перейти: **Классы** - Выбрать нужный класс - прокрутить страницу до блока **Журнал**.

![](_page_21_Picture_2.jpeg)

#### **СТАТИСТИКА ПО ВСЕМ ДЗ**

При просмотре статистики оценок группы за весь учебных год - **Журнала класса** - можно навести на дату одного из отправленных заданий.

Во всплывшем окошке будет показан **средний балл класса** по **каждому разделу из конкретного ДЗ**.

![](_page_21_Picture_193.jpeg)

![](_page_21_Picture_194.jpeg)

Рассмотрим это окошко подробнее:

- 1. Для примера мы навели в Журнале на 31 марта последний срок сдачи определенного ДЗ. Здесь мы видим название раздела - Progress Check, *средний балл группы* по выполненному ДЗ (1).
- 2. Перед названием упражнения видим серый символ, указывающий на **основной** навык, тренируемый конкретным упражнением (2) (виды обозначений можно найти [здесь](#page-16-0));
- 3. Средняя оценка по данному упражнению среди всех учеников в **группе (3)**;

Наведите курсор мыши на имя и фамилию любого ученика из списка в Журнале - в всплывающем окне отобразится **средний общий балл ученика за год**, а также средние баллы в разрезе языковых навыков.

**ВАЖНО!** Все оценки на платформе представлены в **10-балльной** шкале.

**Пример перевода оценки из 10-балльной в 5-балльную систему:**

**8-10** - *отлично* - **5 6-7** - *хорошо* - **4 4-5** - *удовлетворительно* - **3 0-3** - *неудовлетворительно* - **2**

![](_page_22_Figure_8.jpeg)

29 мар 23 мар 31 мар 19 апр 23 апр 26 апр

![](_page_22_Picture_292.jpeg)

Над блоком **Журнал** вверху страницы расположена статистика выполнения заданий из **актуального** домашнего задания (последние отправленные):

- его вид (инд. отправлено индивидуально, отсутствие метки - ДЗ отправлено для всех учеников класса),
- название отправленной главы,
- статус (завершено или выполняется),
- дата выполнения,
- статистика учеников по выполнению задания**.**

![](_page_23_Picture_199.jpeg)

#### **ОЦЕНКИ С НАЧАЛА ГОДА**

1. Статистику по всем ДЗ с начала года можно посмотреть здесь: **Классы** (1) - Выбрать нужный класс (2) - в разделе **Журнал** кликнуть на **С начала года** (3).

![](_page_23_Picture_200.jpeg)

2. Когда оценок будет слишком много, перемещаться по журналу можно будет с помощью стрелок (вправо/влево).

![](_page_24_Picture_267.jpeg)

#### **СТАТИСТИКА ПО КОНКРЕТНОМУ ДЗ**

- 1. Для того чтобы увидеть баллы по каждому упражнению из ДЗ для каждого ученика перейдите: **Классы** - Выбрать нужный класс - **Домашние задания** - Кликнуть на название ДЗ.
- 2. Перед вами откроется подробное описание отправленного ДЗ. Здесь можно просмотреть отправленные упражнения и навыки, которые они тренируют. Если в ДЗ было отправлено *более 4 заданий*, то просмотреть их все можно нажав на **Все упражнения и ДЗ** (1).
- 3. Ниже расположена таблица с результатами каждого ученика по определенному упражнению, а также дата завершения ДЗ (1).
- 4. Если ученик не выполнял задание или не справился с ним, оценка подсвечивается **красным (2).**

![](_page_24_Picture_268.jpeg)

![](_page_25_Picture_7.jpeg)

![](_page_25_Picture_8.jpeg)

- 5. Также на главной странице **Домашние задания** можно просмотреть краткую статистику выполнения:
	- ученики, завершившие ДЗ и получившие итоговую оценку;
	- ученики, начавшие, но **не** завершившие ДЗ до конца (есть промежуточная оценка);
	- ученики, **не** приступившие к выполнению ДЗ;

Наведите курсор на это поле - так вы сможете увидеть, кто из учеников относится к перечисленным группам, а также сколько баллов было получено в случае выполнения.

## <span id="page-26-0"></span>**ЗАДАЧА 7: ЛИЧНЫЙ КАБИНЕТ**

В разделе **Личный кабинет** Вы увидите личную информацию профиля, подарки и благодарственные письма.. Перейдите в этот раздел (первый пункт бокового меню).

Здесь расположен блок **Портфолио** - инструмент мотивации и активности преподавателя. Здесь можно увидеть свою активность, подсказки, достижения, скачать благодарственные письма. Чем больше заданий вы выполняете - тем больше достижений на вашем счету.

Все заслуженные благодарственные письма доступны к скачиванию в любой момент - их можно скачать на компьютер, нажав **Скачать** напротив полученной благодарности.

Скачанный в формате PDF документ можно смело печатать и вкладывать в портфолио!

![](_page_26_Picture_343.jpeg)

![](_page_26_Figure_11.jpeg)

## <span id="page-27-0"></span>**ЗАДАЧА 8: ПОМОЩЬ И КОНТАКТЫ ПОДДЕРЖКИ**

Если в ходе работы с платформой у вас возникнут вопросы, вы всегда можете обратиться в раздел **Помощь** - кнопка находится в левом нижнем углу на **каждой** странице платформы. Кликнув на неё вы попадаете в раздел, где структурированы все этапы работы - (1). Если вы не нашли ответа на вопросы в указанном разделе, или у вас возникли проблемы - обратитесь в **виджет поддержки проекта** (знак вопроса в правом нижнем углу личного кабинета) - (2) :

![](_page_27_Picture_2.jpeg)

**Восстановление пароля** 

**•** Редактирование профиля (в разработ.

#### **КАК НАПИСАТЬ В ВИДЖЕТ ПОДДЕРЖКИ**

Нажмите на знак вопроса "**?**" <sup>в</sup> правом нижнем углу личного кабинета. Выберите один из доступных способов связаться с чатом поддержки:

- отправить обращение по почте;
- чат ВК (необходимо предварительно авторизоваться в своем аккаунте ВКонтакте);
- чат Telegram (необходимо предварительно авторизоваться в своей учетной записи Telegram - в мобильном. приложении, если вы обращаетесь в поддержку с мобильного устройства, в десктоп-версии приложения - если вы с компьютера).

![](_page_28_Picture_362.jpeg)

# **Выбор виджета - Почта** 1. Выберите иконку конверта в развернутом списке, чтобы обратиться в поддержку и получить ответ по почте. - Ваши имя и фамилию - (1);

- **актуальную и правильную** электронную почту, чтобы оперативно получить ответ (2);

- тему обращения краткое описание (3);
- подробное описание проблемы (4);
- добавьте вложение или прикрепите скриншот, чтобы исчерпывающе описать проблему *(по желанию)* - (5);
- нажмите **Отправить запрос**.

2. Укажите:

Запрос сформирован и отправлен. Ожидайте обратной связи от техподдержки по почте или контактному телефону!

![](_page_28_Figure_13.jpeg)

**Выбор виджета - ВКонтакте** 

- 1. Выберите иконку ВК в развернутом списке, чтобы обратиться в поддержку и получить ответ по почте.
- 2. Авторизуйтесь в своей учетной записи ВК. Нажмите **Отправить сообщение**. Система переведет вас на страницу чата с официальной группой поддержки проекта ВКонтакте.
- 3. Укажите:
	- Ваши имя и фамилию *(если в профиле ВК вы используете никнейм)*;
	- **актуальную и правильную** контактную информацию, чтобы мы могли связаться с вами (email, моб. телефон);
	- тему обращения краткое описание;
	- подробное описание проблемы;
	- добавьте вложение или прикрепите скриншот, чтобы исчерпывающе описать проблему *(по желанию)*;
	- Отправьте обращение.

Запрос сформирован и отправлен. Ожидайте обратной связи от техподдержки в чате ВК, по почте или контактному телефону!

**Выбор виджета - Telegram**

- 1. Выберите иконку Telegram в развернутом списке, чтобы обратиться в поддержку и получить ответ по почте.
- 2. Авторизуйтесь в своей учетной записи Telegram. Нажмите **Send Message**. Система переведет вас на страницу чата с официальной группой поддержки проекта в Telegram.
- 3. Укажите:
	- Ваши имя и фамилию *(если в профиле ВК вы используете никнейм)*;
	- **актуальную и правильную** контактную информацию, чтобы мы могли связаться с вами (email, моб. телефон);
	- тему обращения краткое описание;
	- подробное описание проблемы;
	- добавьте вложение или прикрепите скриншот, чтобы исчерпывающе описать проблему *(по желанию)*;
	- Отправьте обращение.

Запрос сформирован и отправлен. Ожидайте обратной связи от техподдержки в чате Telegrаm, по почте или контактному телефону!

![](_page_29_Picture_22.jpeg)

# **Другие способы обратиться в поддержку:**

Электронная почта: **forschools@skyeng.ru** Контактная тел. линия: **8 (800) 333 23 42**

# <span id="page-31-1"></span>**Как помочь ученику?**

## <span id="page-31-0"></span>**ЗАДАЧА 1: ВХОД В СИСТЕМУ**

После того как ученик получил от преподавателя карточку со своими данными для входа (логин и пароль), ему нужно войти в систему.

1. Наберите в браузере адрес сайта **[https://e.skyeng.ru](http://e.skyeng.ru/)**

\* Обратите внимание, что название сайта нужно вводить в *адресной строке браузера,* затем нажать **Enter** ↵*.* Это позволит вам сразу попасть на нужный сайт.

2. Затем ученику нужно ввести *полученные от преподавателя* логин (1), пароль (2) в форму авторизации. Нажмите на голубую кнопку, чтобы **Войти** (3).

![](_page_31_Picture_262.jpeg)

**ВАЖНО!** Ученику необходимо нажать *кнопку* именно *входа* - **Войти**, *регистрация ученику не нужна*!

![](_page_31_Figure_8.jpeg)

![](_page_31_Figure_9.jpeg)

![](_page_31_Picture_10.jpeg)

## <span id="page-32-0"></span>**ЗАДАЧА 2: ПРОСМОТР ВОЗМОЖНОСТЕЙ**

- 1. После авторизации ученик попадает на главную страницу **Личного кабинета**.
- 2. Здесь он первым делом увидит, что ему отправили *новое домашнее задание* (1) - оно отмечено красным цветом, а также пометкой **Новое**. Ниже расположен срок его выполнения.
- 3. Ученик может посмотреть **текущее задание**. Для этого ему нужно нажать на кнопку **Посмотреть** (2). она расположена справа от блока с новым отправленным заданием. Увидеть все полученные задания можно, нажав на **Все домашние задания** (2) под кнопкой **Посмотреть.**

Ниже расположен блок **Статистика и достижения** инструмент мотивации ученика (3). Кликнув на каждую из иконок, мы увидим, что нужно сделать, или, что уже сделано, чтобы получить определенное достижение.

После получения стикер становится цветным (3).

4. Справа от раздела статистики ученик видит свой *рейтинг среди группы* (средний балл за выполнение ДЗ, а также место по успеваемости среди всех студентов) - (4).

5. Под оценкой рейтинга находится блок **Навыки** (5). Там ученик может увидеть средний балл по каждому навыку из упражнений (Чтение, Лексика, Аудирование, Грамматика, Письмо).

![](_page_32_Picture_8.jpeg)

![](_page_32_Picture_9.jpeg)

6. Ниже представлен блок **Лучшие ученики за модуль** (1), где можно посмотреть **Рейтинг всей группы** (2).

Далее - ссылка на образовательный канал **Skyeng Junior** *(*[https://youtube.com](https://youtube.com/) *- хостинг для размещения, хранения и поиска видеофайлов)* со специализированным контентом для подростковой аудитории (эти уроки смело можно использовать для показа в классе или рекомендации учащимся), изучающей английский язык (3), а также ссылки для скачивания **мобильного приложения Skyeng** для изучения лексики и выполнения домашних заданий (4).

7. Нажмем на **Рейтинг всей группы.** Перед нами появится окошко, где указан *суммарный балл всей группы за модуль*. Тут ученик может посмотреть, насколько успешно справляются с заданиями его одноклассники.

![](_page_33_Figure_3.jpeg)

![](_page_33_Picture_4.jpeg)

**Теперь можно приступать к выполнению ДЗ!**

## <span id="page-34-0"></span>**ЗАДАЧА 3: ДОМАШНИЕ ЗАДАНИЯ**

- 1. В этом разделе ученик может **просматривать и выполнять** домашние задания. Для этого нужно кликнуть на соответствующее название - **Домашние задания** - в левой части личного кабинета.
- 2. Здесь представлена вся **необходимая информация по ДЗ**:
- в правом верхнем углу указано *наименование юнита* например, Module 1;
- *средняя оценка* за модуль (1) указана рядом с наименованием юнита;
- *перечень всех ДЗ*, которые отправил учитель.
- 3. Каждая **карточка с домашним заданием окрашена** в определенный цвет, который имеет свое *обозначение*:
	- выполненные ДЗ и оценка за их выполнение (2); - ДЗ в процессе выполнения, отображается прогресс в процентах (сколько заданий выполнено из всего ДЗ) (3); - новые/невыполненные ДЗ (4).
- *\*Все ДЗ состоят из модулей (юнитов), модули делятся на главы, главы - на секции/степы.*
- 4. Далее нужно приступить к выполнению ДЗ, открыв нужную карточку с заданием. При наведении на карточку она подсветится соответствующим цветом (в зависимости от того, выполнена ли она).

![](_page_34_Picture_10.jpeg)

![](_page_34_Figure_11.jpeg)

- 1. Мы открыли домашнее задание. В левой части экрана мы видим **План ДЗ** - перечень всех степов, которые отправлены в качестве ДЗ (1). Ученик может *переключаться между ними*, нажав на любой из них тогда перед ним появится выбранная часть задания.
- 2. Каждый слайд имеет **название** и **обозначение** навыка, который он тренирует (2). Слайды бывают теоретические и практические.
- 3. Вверху страницы приведена **формулировка задания** (3).
- 4. В любой момент ученик может перейти на следующую страницу, вернуться на предыдущую или закрыть ДЗ (4).

![](_page_35_Figure_5.jpeg)

5. На каждой странице есть *подсказка по выполнению* упражнения (1). Например, в этом упражнении нужно нажать на пропуск и ввести ответ. Затем приведен пример выполнения (2). Ниже расположено само упражнение, которое нужно выполнить (3).

6. За выполнение каждого задания **ученик получает баллы**. Если задание выполнено **правильно** - индикатор окрашивается в **зеленый** цвет (1), **неправильно** - в **красный**.

Если у ученика было несколько попыток ввести правильный ответ - шкала окрашивается пропорционально введенному количеству неправильных ответов - **чем больше неправильных, тем больше красного цвета на индикаторе**.

После исчерпания попыток ввода ученику предлагается **подсказка** - ключ правильного ответа. В этом случае **балл за выполнение не засчитывается** - равняется нулю.

**ВАЖНО!** Ученик **не может сбросить результаты** выполненного ДЗ и сделать его повторно.

![](_page_36_Picture_5.jpeg)

1 Kate helps her friend with **O** carrying boxes. ◯ moving to another country. ◯ unpacking boxes. 2 Martisha's mother-in-law has ◯ one car.  $O$  three cars. **O** more than one car. 3 Kate thinks that her friend will move in the following month.  $O$  leaves today.  $\bigcirc$  is leaving in two days.

После выполнения всех упражнений на странице считается **общий балл** и высвечивается прогресс. Если все упражнения на странице выполнены - под результатом высвечивается **зеленая галочка** (2).

**Максимальный балл за выполнение страницы - 10**.

При наведении на ответ можно просмотреть все варианты ответов, которые были введены. Неправильные высвечиваются **красным**, правильные - **зеленым**.

До того как все упражнения на странице выполнены, в левом верхнем углу отображается **прогресс выполнения текущего степа**.

![](_page_37_Figure_4.jpeg)

A quick brown fox jumps over the lazy dog.

Believe it or not, but you can find all the letters of the English alphabet in this sentence. Check if it is true.

![](_page_37_Figure_7.jpeg)

![](_page_37_Figure_8.jpeg)

![](_page_37_Picture_9.jpeg)

7. Слева от контента домашнего задания находится дополнительный меню-бар.

Там расположены:

- **Plan** план ДЗ, перечень всех страниц, по которым можно перемещаться (1),
- **Goal** цель урока, его название (2),
- **Notes** заметки, которые ученик может написать для себя, открыв это поле,
- **Words** секция, где хранятся значения слов, добавленных в словарь,
- раздел **Dictionary** является поиском по словарю, ученик может нажать на это поле и ввести искомое слово - система предложит определение (на англ. яз.),
- раздел **Grammar** справочник грамматики, где учащийся может найти правила по выбранной теме.

## **Как добавить слова в мобильное приложение Skyeng**

- 1. Некоторые упражнения позволяют узнать значения встречающихся слов.
- 2. Для этого нужно перейти в раздел **Words** в левом меню-баре (как перейти см. п.7 [Домашние](#page-34-0) задания ). Затем выделить искомое слово в тексте, нажав на него (1). Слева в колонке появится определение слова, примеры употребления, различные вариации значений, а также озвучка произношения (2). Ниже появится кнопка **Add to vocabulary** (3). Если нажать на неё - слово будет добавлено в словарь.

![](_page_38_Picture_11.jpeg)

![](_page_38_Figure_12.jpeg)

Это можно сделать целиком - все слова отправятся в **Words**, либо по одному. Например, в словарь были добавлены часть слов из предложенного списка. Ученик может добавить все оставшиеся 15 слов в один клик (1), либо по отдельности (нужно навести на слово и кликнуть на иконку книжечки, появившеюся рядом). Все не добавленные слова будут отображаться с цифрой в перечне списка (2).

![](_page_39_Picture_164.jpeg)

![](_page_39_Picture_165.jpeg)

![](_page_39_Picture_166.jpeg)

## <span id="page-40-0"></span>**ЗАДАЧА 4: Работа в классе и self-study**

- 1. Для работы в классе служат разделы **Spotlight** и **материалы Skyeng,** которые расположены под разделом **Домашние задания**. Здесь ученик может **просмотреть** все необходимые **материалы учебника**, по программе которого занимается класс. Чтобы изучить больше категорий (ЕГЭ/ ОГЭ, ВПР/ НИКО, Грамматика, Аудирование), откройте один из пунктов в разделе.
- 2. Кроме работы в классе **Spotlight** и **материалы Skyeng** доступны и для **самостоятельной работы (self-study).**

Для того чтобы просмотреть задания, нужно перейти в один из перечисленных разделов выбрать нужный модуль, главу (серая карточка) и просмотреть материалы, нажав на нее.

3. При переходе на эту страницу мы видим свернутые (1) и развернутые (2) модули - их можно скрывать и раскрывать самостоятельно, нажав на стрелочку в правой части каждого модуля. К просмотру доступна каждая глава (3).

![](_page_40_Picture_5.jpeg)

![](_page_40_Picture_6.jpeg)

4. Во время урока также можно **выполнять упражнения**. Ученику доступен весь функционал, аналогичный разделу ДЗ (**Выполнение упражнений** - (1), **План урока, Цели, Заметки, Слова** - (2), Прогресс страницы - (3)), однако эта статистика не сохраняется в журнале преподавателя и не влияет на рейтинг в группе. Подробнее можно ознакомиться [здесь](#page-34-0).

![](_page_41_Picture_1.jpeg)

# <span id="page-41-0"></span>**КАК ПОМОЧЬ РОДИТЕЛЮ?**

## <span id="page-41-1"></span>**ЗАДАЧА 1: РЕГИСТРАЦИЯ**

Ученик уже получил от преподавателя карточку со своими данными для входа (логин и пароль). На этой карточке также есть данные для родителя - *код приглашения*, который нужно ввести в процессе регистрации.

#### **Что нужно сделать родителю:**

1. Наберите в браузере адрес сайта **[https://edu.skyeng.ru](https://edu.skyeng.ru/)**

*\*Обратите внимание, что название сайта нужно вводить в адресной строке браузера, затем нажать* **Enter** ↵*. Это позволит вам сразу попасть на нужный сайт.*

![](_page_41_Picture_8.jpeg)

2. В открывшемся окне нажмите кнопку **Зарегистрироваться**.

*\* Если вместо окна сайта вы увидели пустой экран, скорее всего, вы уже авторизованы в системе Skyeng. То есть вам нужно:*

- *1. Зайти на сайт* **[https://skyeng.ru](http://e.skyeng.ru/)***.*
- *2. Выйти из аккаунта, если вы авторизованы в качестве учителя или ученика (может, вы участвовали в* Олимпиаде Skyeng*?).*
- *3. Зайти на сайт* **[https://edu.skyeng.ru](https://edu.skyeng.ru/)***.*
- *4. Начать регистрацию.*

![](_page_42_Picture_203.jpeg)

- 3. На следующей странице:
	- 1) Выберите **Родителя**;
	- 2) Введите **Код приглашения;**
	- 3) Нажмите синюю кнопку **Продолжить**;

Зарегистрировать ○ Учителя • Родителя Код приглашения AndreyTest Продолжить Уже зарегистрированы? Войти

4. Далее Родитель вводит свои личные данные и нажимает **Зарегистрироваться.**

![](_page_43_Picture_1.jpeg)

**Родитель зарегистрирован! Заглянем в его личный кабинет!**

#### <span id="page-43-0"></span>**ЗАДАЧА 2: Наблюдение за прогрессом ученика**

- 1. В разделе **Личный кабинет** отображена следующая информация:
	- 1) Ваш ребёнок (фамилия, имя, наименование школы, класса) - (1);
	- 2) Достижения ребенка (2) полученные награды становятся цветными; подробнее [Просмотр](#page-32-0) [возможностей](#page-32-0) ученика;
	- 3) Средний балл по заданиям, направленным на тренировку определенных навыков: чтение, лексика, аудирование, грамматика, письмо - (3).
	- 4) Его рейтинг в группе средний балл за выполненные ДЗ (4);

![](_page_43_Picture_9.jpeg)

- 2. Перейти в раздел **Домашние задания** (1) можно, нажав на соответствующую надписью под разделом **Личный кабинет.** Подробнее рассмотрим эту страницу. Здесь родитель видит:
	- 1) Название юнита (модуля), к которому относятся ДЗ (2). Каждый модуль можно свернуть и развернуть, нажав на соответствующий значок стрелочки в правом углу (3);
	- 2) Средний балл ребенка за текущий модуль (4);
	- 3) Перечень заданных ДЗ и результат их выполнения. Каждая **карточка с домашним заданием окрашена** в определенный цвет, который имеет свое *обозначение*:

- выполненные ДЗ и оценка за их выполнение (2); - ДЗ в процессе выполнения, отображается прогресс в процентах (сколько заданий выполнено из всего ДЗ) (3);

- новые/невыполненные ДЗ (4).

![](_page_44_Figure_6.jpeg)

**Важно!** Содержание самого ДЗ, его просмотр и выполнение упражнений **родителю не доступны!**

## <span id="page-45-0"></span>**Мобильное приложение Skyeng**

*(дорабатывается)*

#### **Возможности**

Главное, что Вам нужно знать о приложении Skyeng:

- 1. Здесь ученики **учат слова**, **заданные Вами** и выбранные ими самостоятельно, в специальных тренировках, основанных на научном подходе к запоминанию информации.
- 2. Также здесь ученики могут **выполнять домашние задания** к урокам (у них всегда *есть выбор*: выполнять ДЗ с компьютера или через мобильное устройство).

В приложении удобно управлять своим личным кабинетом и **следить за прогрессом** по выполненным ДЗ, выученным словам и пройденным тренировкам: ученики всегда могут посмотреть свою **оценку за ДЗ** в 10-балльной шкале, а также **когда**, **сколько** и **какие** слова они выучили.

![](_page_45_Picture_7.jpeg)

Изучение иностранных слов — процесс трудный, и у каждого человека к нему свой подход. Кто-то просто ищет значение и старается его запомнить, кто-то работает через повторение или смотрит, как это слово используется, и учит его с помощью примеров.

Мы отобрали самые эффективные с точки зрения науки способы изучения иностранных слов и собрали их в нашем **приложении Skyeng**. У нас получился **тренажер английских слов**, который призван помочь и ускорить изучение английского языка.

Для этого в приложении есть все необходимые инструменты.

#### **Сеты слов**

Все слова в приложении вы найдете сгруппированными в **сеты** — подборки слов по определенным тематикам. Таких тематик в нашем приложении очень много: различные фильмы и сериалы, хобби и увлечения, слова для путешествий и бизнеса, а также много сетов для разных профессий, от программиста до летчика.

Например, в разделе **Каталог** под надписью **Все категории** можно увидеть золотой прямоугольник с надписью **Gold 3000** — это "золотой запас" слов в английском языке, то есть список наиболее часто используемых слов, покрывающих **до 86% всех текстов** на английском языке, выделенных на основе исследований авторов словарей Longman и Macmillan.

![](_page_46_Picture_3.jpeg)

Кроме того, в виде **сета** будет представлен список слов, который **вы задали** ученикам в качестве ДЗ: ученик должен **добавить слова из ДЗ себе** на изучение специальной кнопкой - **+Add\_\_\_words**).

**Каждое слово в сете можно просмотреть.** Нажмите на него, чтобы послушать как оно звучит, посмотреть перевод и примеры его использования, другие значения слова, транскрипцию и даже мнемонику, которая поможет запомнить слово.

Если вы по какой-то причине не нашли нужных вам слов в приложении, или они расположены в неудобных для вас сетах — вы можете сделать собственные подборки слов.

Собрать свой сет просто:

- Нажмите кнопку **Создать** на главной странице приложения.
- Придумайте название и описание для вашей подборки, можно даже загрузить картинку.
- Выберите нужные слова. Вы можете добавить их из вашего словаря или из других сетов.

**Тренировки — научный подход к изучению**

Тренировки в приложении помогают запомнить слово большим количеством способов. Ученик будет постоянно видеть всю информацию, связанную со словом, прослушивать корректное произношение, учить слово в контексте.

Сначала можно ознакомиться со словом — увидеть изображение, которое ему соответствует, прослушать его, посмотреть транскрипцию, значение слова и как оно используется в речи.

![](_page_47_Picture_9.jpeg)

Слова можно тренировать **разными способами**:

- выбрать нужное слово из четырех вариантов,
- произнести слово вслух,
- писать слово и составлять его по буквам,
- переводить его,
- искать правильное изображение.

#### **Настройки приложения**

Если в разделе **Профиль** вы нажмете на изображение шестеренки, то найдете настройки. Они удобные и позволяют настроить приложение под себя так, чтобы получать от него максимум.

#### Ученик может:

- **Настроить тренировки:** выбрать интенсивность и длительность, а также включить или выключить упражнения на написание или аудирование.
- **Управлять звуком и вибрацией:** настроить автопроизношение и звуковые эффекты или отключить вибрацию. Можно даже выбрать мужской или женский голос озвучки и его акцент.
- **Напоминания:** решить, когда удобнее получать напоминания о тренировках.
- **Оффлайн-доступ:** управлять автозагрузкой и смотреть, какие файлы уже загрузили на телефон.

#### **Синхронизация с другими продуктами**

Приложение Skyeng синхронизируется со всеми продуктами школы: с платформой, на которой проходят занятия и выполняются домашние задания, а также расширениями для браузера, из которых ученики также могут добавлять неизвестные слова себе на изучение.

#### **Установка и использование**

**Мобильное приложение Skyeng** - гибкий инструмент **для учеников***,* с помощью которого можно выполнять домашние задания.

Ученики могут выполнять домашние задания в любой точке мира на мобильном устройстве, а также тренировать свою лексику, пополнять словарный запас, самостоятельно выбирая интересные темы для тренировки. Для учеников Skyes этот продукт является бесплатным.

![](_page_49_Picture_3.jpeg)

#### Предпросмотр

![](_page_49_Picture_5.jpeg)

**Скачать приложение можно по ссылкам:**

- for Android: [Skyeng](https://play.google.com/store/apps/details?id=skyeng.words.prod) Apps on Google Play
- for **iOS**: [Skyeng](https://apps.apple.com/ru/app/skyeng/id1065290732)

**Технические требования к мобильным устройствам:**

**Android:**

#### **iOS:**

- *требуемая версия:* 5.0 и выше
- *размер:* 32 Мб *(изменяется с обновлениями)*
- *требуемая версия:* 9.0 и выше (совместимо с iPhone, iPad и iPod touch)
- *размер:* 83,2 Мб *(изменяется с обновлениями)*

#### **Авторизация в приложении**

- Ученику нужно скачать приложение, открыть его и нажать **Вход.**
- Затем ввести логин (от личного кабинета в ЦОС Skyes). **Продолжить.**

- Выбрать пункт **Войти с помощью пароля.**
- Ввести пароль.

![](_page_50_Picture_5.jpeg)

**Авторизация завершена!**

**Возможности приложения**

Начать тренировку слов, просмотреть достижения, быть в курсе обновлений - всё это доступно с помощью приложения Skyeng.

![](_page_51_Picture_3.jpeg)

● Чтобы выбрать тематику изучаемых слов, нужно **Настроить интересы** в разделе **Словарь**.

![](_page_52_Picture_1.jpeg)

- Выбранные интересы подсвечиваются другим цветом. Выберите названия тем и нажмите Продолжить. После чего приложение предложит ряд сетов слов по выбранной тематике.
- Страница **Упражнения** всегда подскажет, какие слова нужно выучить или повторить.

![](_page_52_Picture_4.jpeg)

 $6\overline{6}$ 

 $\overline{7}$ 

Большой

10 минут

 $\blacktriangledown$ 

 $\blacktriangledown$ 

 $\blacktriangledown$ 

 $\blacktriangledown$ 

- В разделе **Словарь** в самом верху страницы можно найти слова, заданные учителем (ученику необходимо *добавить* их себе) и добавленные тобой лично.
- На странице Упражнения можно задать параметры тренировки, нажав на шестеренку.

**Важно!** *Ученик должен добавить слова к себе кнопкой* **Add \_\_ words** *(после того, как он добавит слова, кнопка станет серой). Добавлять слова нужно из открытого задания в разделе Домашка***.**

![](_page_53_Picture_3.jpeg)

В **Домашке** можно делать ДЗ, каждое из них обозначено цветом:

- **красный** прямоугольник новое ДЗ,
- **синий** ещё не доделанное,
- **зелёный** выполненное.

✔ **В выполненных ДЗ отображается итоговый балл (в левом верхнем углу).**

#### Домашние задания

# Домашка Skyeng **CURRENT THEME: IN THE PAST**

100 years ago **LAST MONTH'S LESSONS** 

Stormy weather

 $\bullet$  75 %  $COTU$ 100 years ago

#### Put the phrases in order starting with the latest

![](_page_53_Picture_16.jpeg)